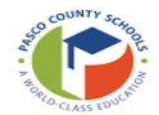

### **Activity: Field Trips**

#### **Adding a New Field Trip**

- **1.** Click **New**
- **2.** Complete **Trip Information and Estimates section**
	- **a.** Enter name of trip destination in the **Destination Name Field**
	- **b.** Tab to **Destination Address** to enter street address of trip destination
	- **c.** Tab to Estimated Mileage to enter the **ESTIMATED ROUND TRIP** mileage
	- **d.** Tab to **Contact Employee #** to enter or select from drop down the employee of field trip contact contact **MUST** be an active employee
		- i. **Contact Name** and **Contact Email** will **default** based on Contact Employee #
	- **e.** Tab to **Contact Phone** to enter phone number or extension of field trip contact
	- **f.** Tab to **Departure Date** enter date or use calendar to enter date of field trip departure
	- **g.** Tab to **Departure Time** select hour, minute and AM/PM
	- **h.** Tab to **Return Date** enter date or use calendar to enter date of field trip return
	- **i.** Tab to **Return Time** select hour, minute and AM/PM
	- **j.** Tab to **Trip Type** use drop down to select Athletic, Band, Special Olympics, Student Activity or Vocational
	- **k.** Tab past **Estimated Cost**, this will default and update as fields are changed

**Location** and **Garage** fields will **default**

If trip is within **two weeks**, please reach out to Transportation Operations to release. Trip can be entered, but not released.

**3.** Complete **Vehicles and Equipment** section

**Mandatory** Fields:

- **a.** Tab to **Vehicle Type** use drop down to select Van or Bus
- **b.** Tab to **Vehicles Count** to enter number of vans or buses requested
- **c.** Tab to **Passenger Count** to enter total number of passengers, including chaperones
- **d.** Tab to **Pickup Location** to enter location at school for pickup (e.g. bus loop, football field, etc.)

#### **Optional** Fields:

- **e.** Tab to **Wheelchair Count** enter total numbers of wheelchairs
- **f.** Tab to **H-strap Count** enter total number of H-straps requested
- **k**. Tab to **School Comments** enter additional information or requests
- **4.** Complete **GL Coding**
	- **a.** GL Coding will **default** based on trip type selected
	- **b.** If GL Coding changes are needed:
		- i. Use drop down to display list of accounts available for your location
		- ii. If account needed is not in drop down manually enter coding
	- **c.** If more than one GL coding will be used
		- i. Use drop down to select or manually enter first line of coding
		- ii. Tab to Percent enter percent of coding first line will use for trip
		- iii. Repeat above steps until percent for all GL accounts add up to 100%

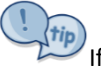

If **Title 1 funds** are used a **Y** will populate under the Title 1 field

**5.** Click **Release** in ribbon - the system will display a confirmation message, select **Yes** then status is updated to Pending

### **Duplicate Trip**

- **1.** Search trip to Duplicate on Dashboard
	- **a.** From Dashboard click on trip
- **2.** Once trip is selected select **Detail** in Ribbon
- **3.** Select **Duplicate** in ribbon
- **4.** Update **Trip Information** and **Vehicles and Equipment** sections as needed
- **5.** Enter **GL Coding** (Note: The coding will NOT copy from the trip that was duplicated and must be added)
- **6.** Click **Release** in Ribbon

## **Updating Rejected Trip**

- **1.** Search Rejected trip in Dashboard
- **2.** From Dashboard click on trip
- **3.** Once trip is selected select **Detail** in Ribbon
- **4.** Enter corrections for rejected trip
- **5.** Click **Release** in ribbon the system will display a confirmation message, select **Yes** then status is updated to Pending

# **Delete Created, Pending or Rejected Trip**

- **1.** Locate trip in Dashboard
	- **a.** From Dashboard select trip
	- **b.** Select **Delete** in Ribbon system will display a confirmation window, select **Yes**

Trips in other status' **cannot** be deleted. If a trip that has been approved or accepted is no longer needed, please contact Transportation for cancellation.

### **Dashboard Searching and Filtering**

- **1.** Tabs
	- **a.** Upcoming Trips: Any trips coming up within the next **two months**
	- **b.** Action Items: Any trips that need an action to be completed
	- **c.** This year: Any trips within Fiscal year (7/1-6/30)
	- **d.** All Trips: All trips for school/department
- **2.** Filtering leaving filtering criteria blank will default to all trips
	- **a.** Begin/End date
	- **b.** Destination/Contact
	- **c.** Workflow Status
	- **d.** Trip number